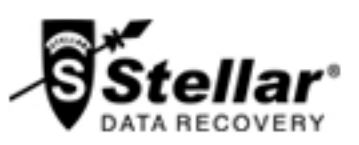

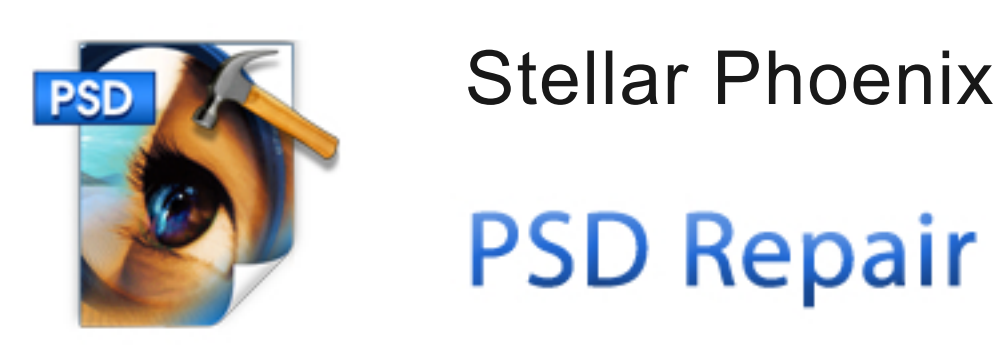

## Étapes pour installer

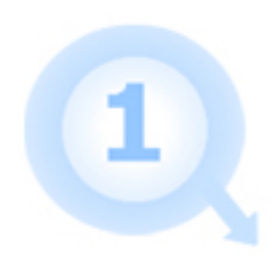

2

Lorsque la boîte de dialogue Ouvrir s'affiche, cliquez sur le fichier de sauvegarde

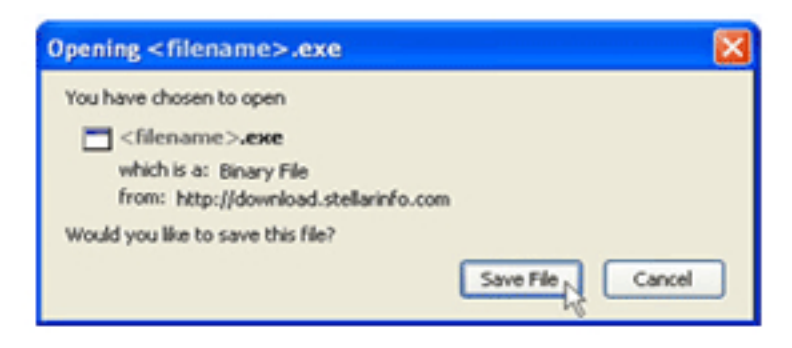

Lorsque la fenêtre apparaît téléchargements double-cliquez sur le fichier

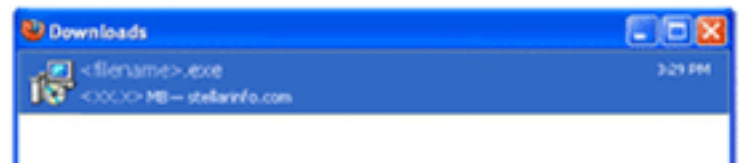

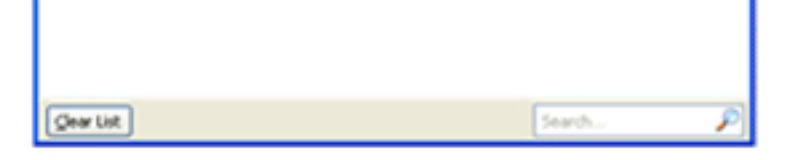

3

Lorsque la boîte de dialogue d'avertissement de sécurité apparaît, cliquez sur Exécuter

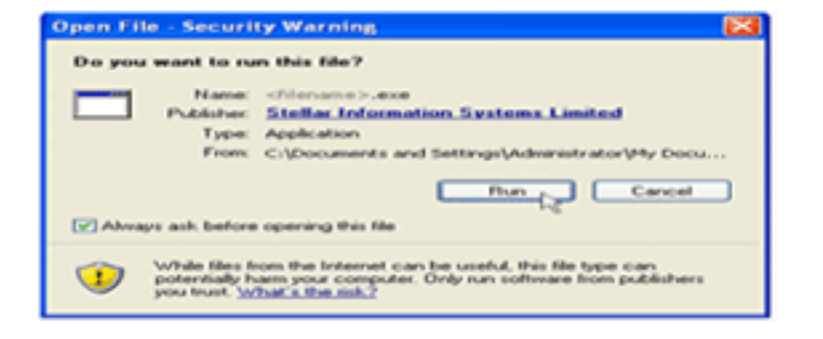

## Configuration du système

Processeur: Pentium Système d'exploitation : Windows 7 (32 bit) / Vista (32 bit)/ XP Mémoire: 1 Go Disque dur : 50Mo d'espace libre